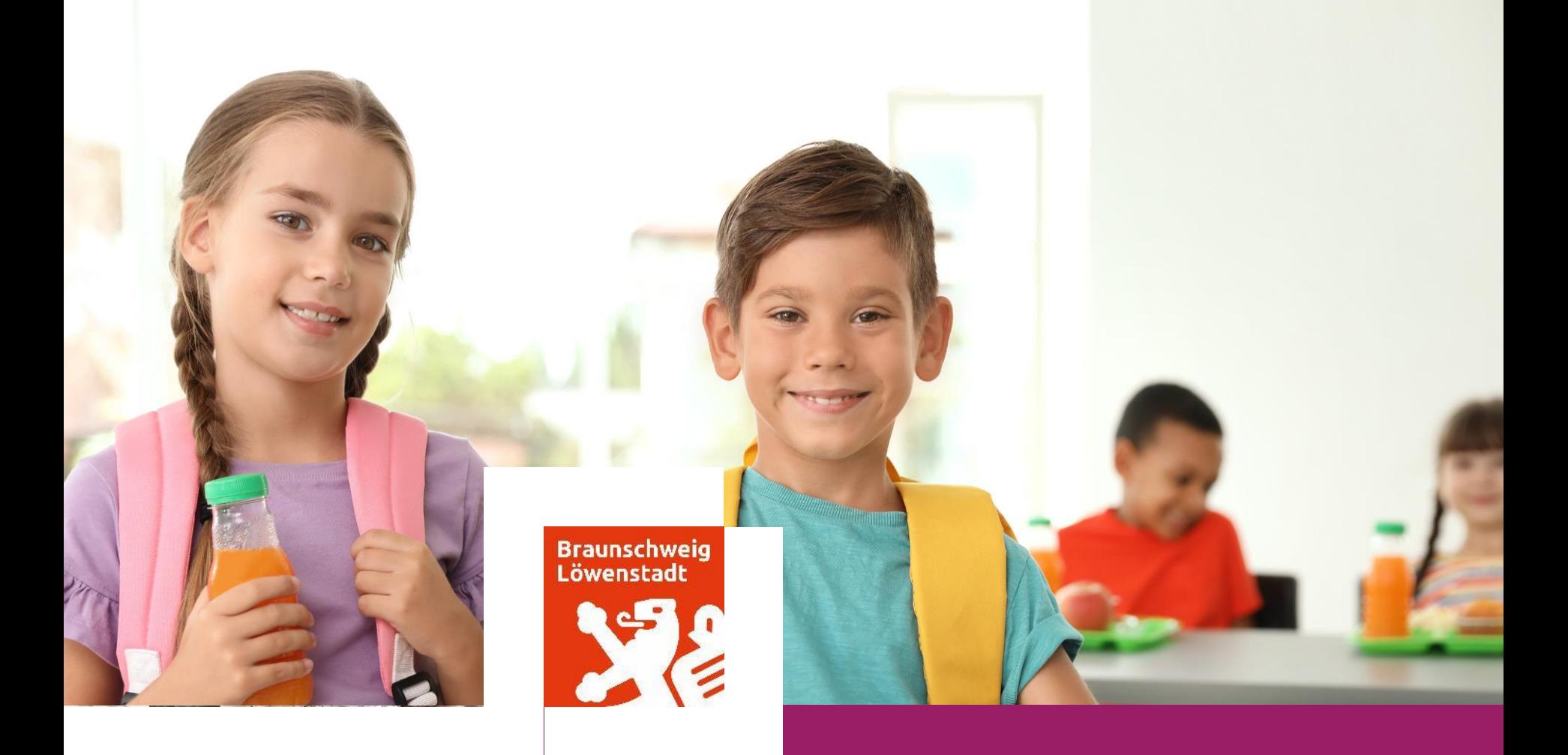

## **Anleitung**

**Anmeldung und Bestellung für das Mittagessen in der Schule**

Stand 13.06.2023

**Kurzanleitung zur Erstellung Kurzanleitung zur Erstellung eines MensaMax-Kontos am Beispiel eines MensaMax-Kontos am Beispiel**

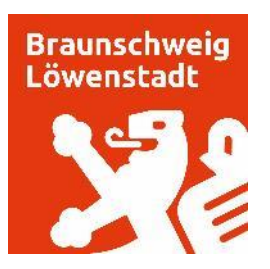

## In die Suchleiste einer Suchmaschine im Internet,

bei z.B. Google, ist der Begriff "MensaMax" einzugeben.

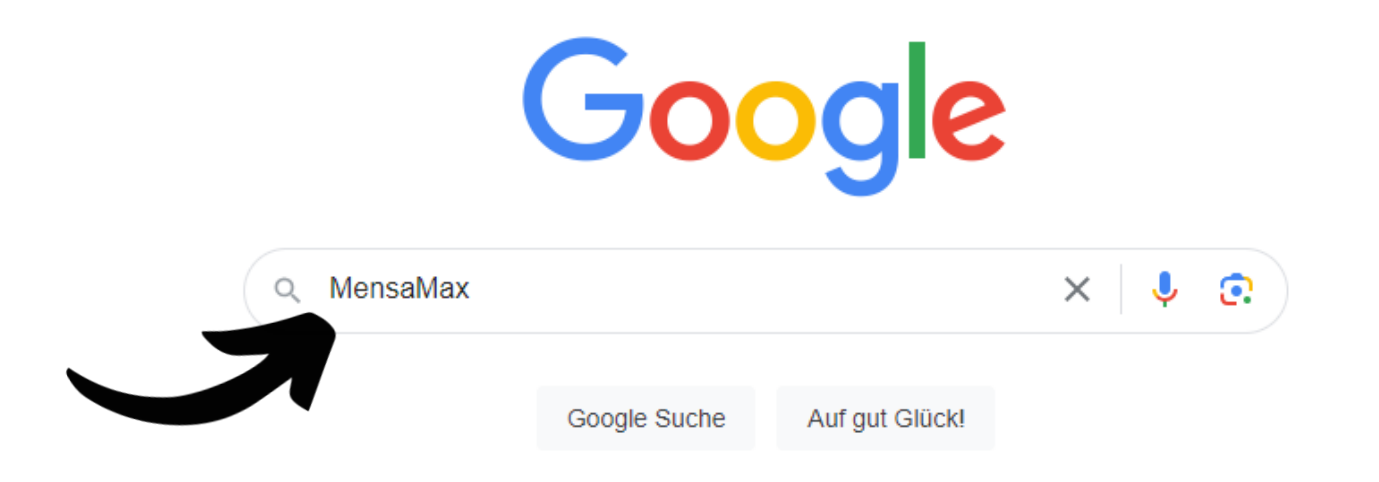

## **Kurzanleitung zur Erstellung eines MensaMax-Kontos am Beispiel**

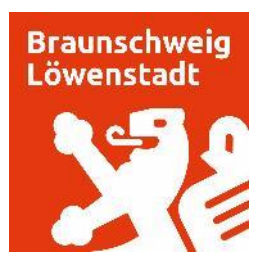

## Im Anschluss gelangen Sie direkt über den 1. Treffer auf die Internetseite von MensaMax.

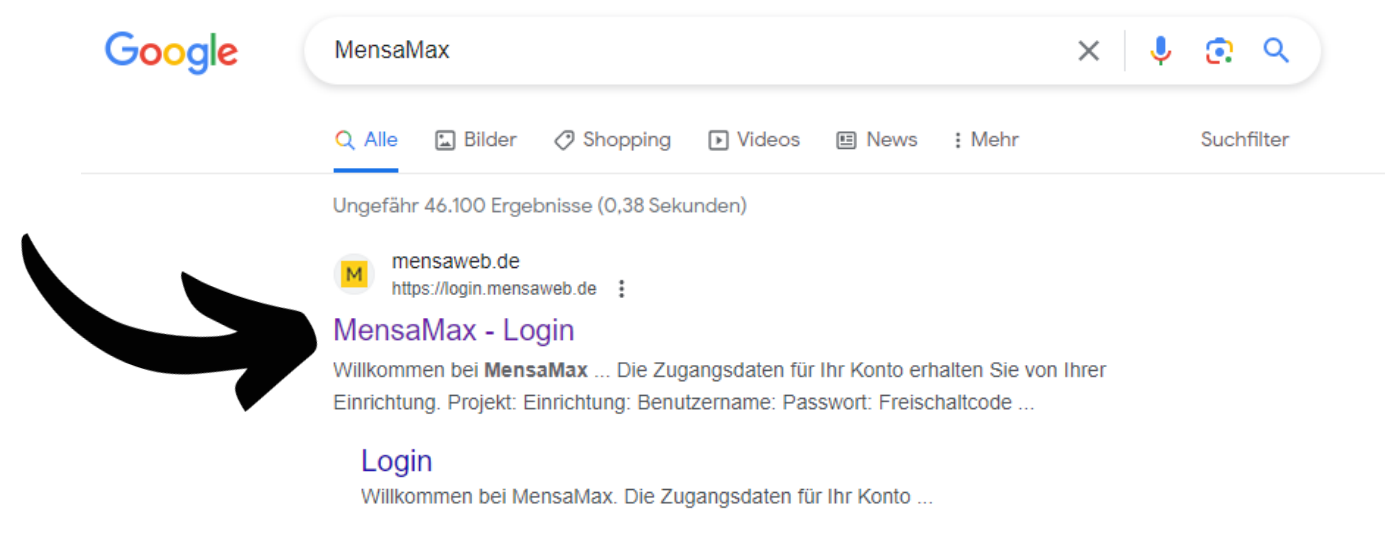

Weitere Ergebnisse von mensaweb.de »

## **Kurzanleitung zur Erstellung eines MensaMax-Kontos am Beispiel**

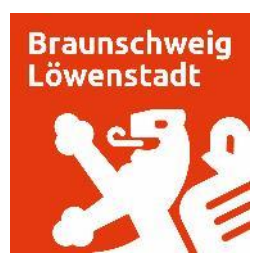

Unterhalb des "Login"- Button finden Sie das Feld "Hier neues Kundenkonto anlegen". Dieses Feld bitte anklicken.

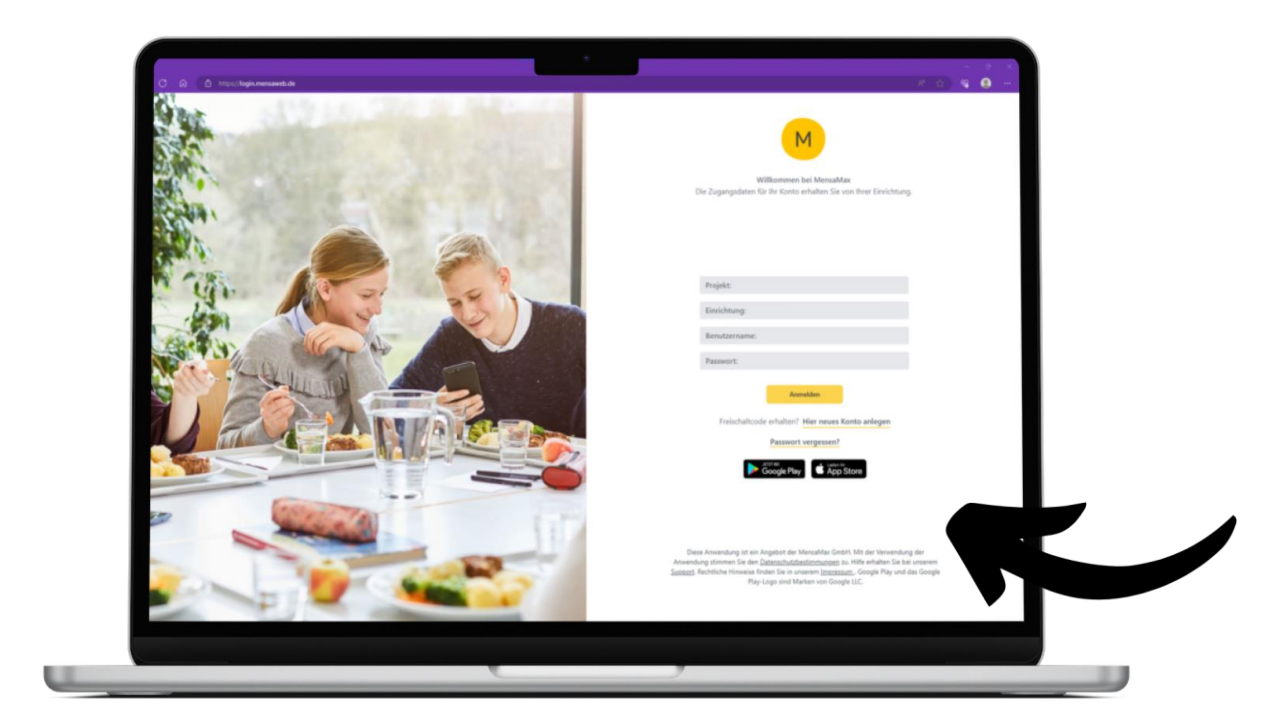

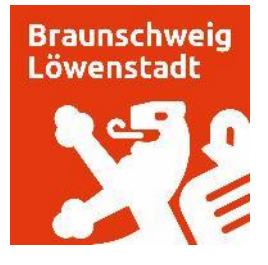

## **Daraufhin öffnet sich folgendes Fenster:**

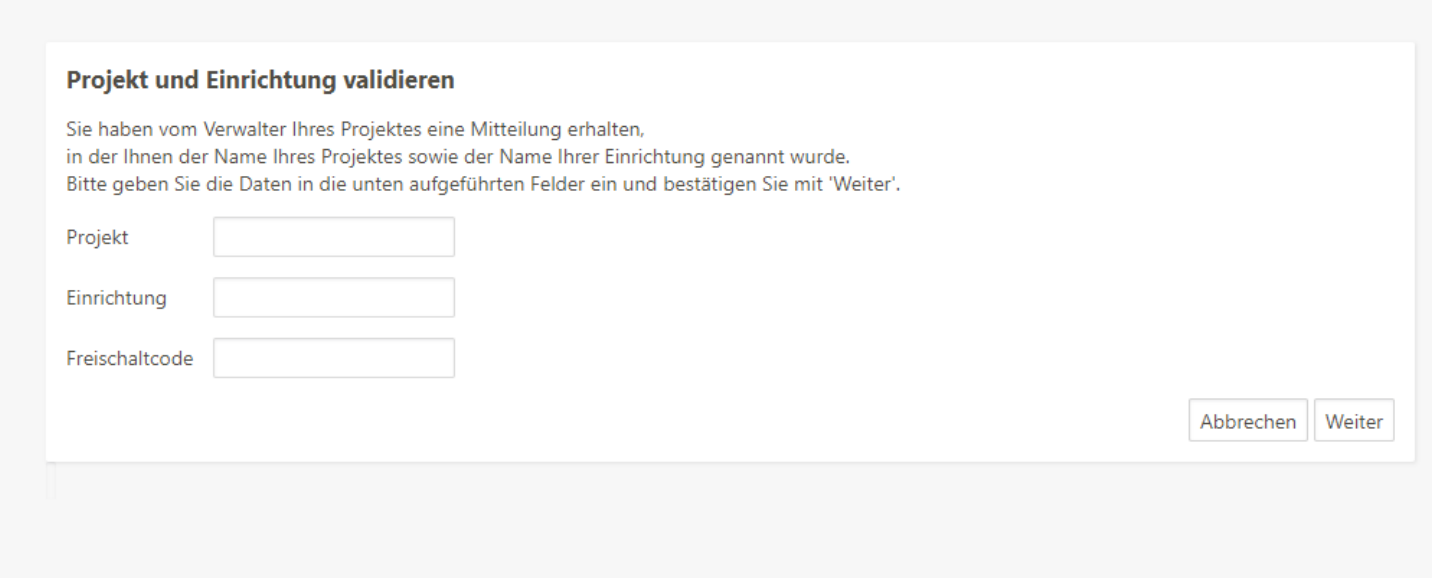

![](_page_5_Picture_0.jpeg)

## **Hier müssen Sie nun die Daten aus dem ausgehändigten Elternbrief eintragen:**

![](_page_5_Figure_2.jpeg)

Sie haben vom Verwalter Ihres Projektes eine Mitteilung erhalten, in der Ihnen der Name Ihres Projektes sowie der Name Ihrer Einrichtung genannt wurde. Bitte geben Sie die Daten in die unten aufgeführten Felder ein und bestätigen Sie mit 'Weiter'.

![](_page_5_Picture_52.jpeg)

![](_page_6_Picture_0.jpeg)

## **Es öffnet sich untenstehende Ansicht:**

#### **Hier müssen Sie der Datenschutzerklärung und den AGB´s durch**  Hakensetzung zustimmen und auf "Weiter" klicken:

Datenschutzerklärung und AGB

Bitte lesen Sie sich die Datenschutzerklärung und AGB aufmerksam durch und bestätigen Sie, dass Sie damit einverstanden sind und fahren Sie mit 'Weiter' fort.

Datenschutzerklärung

Alch erteile die in der Datenschutzerklärung aufgeführten Einwilligungen in die Verarbeitung und Nutzung meiner Daten.

AGB

CIch stimme dieser AGB zu: Projekt

Zurück Abbrechen Weiter

![](_page_7_Picture_0.jpeg)

## **Anschließend öffnet sich folgendes Fenster:**

Hier tragen Sie bitte die Daten Ihres Kindes ein. Sofern Ihr Kind noch keine eigene Telefonnummer und/oder E-Mail-Adresse besitzt, tragen Sie bitte die Daten der Ansprechpartnerin/ des Ansprechpartners ein. Da es sich um Pflichtfelder handelt, können diese nicht freigelassen werden. Danach klicken Sie bitte auf "Weiter".

#### **Benutzerdaten**

Bitte geben Sie hier die Daten des Benutzers (z.B. Schüler) ein und bestätigen Sie mit 'Weiter'. Die Daten eines weiteren Ansprechpartners (z.B. Erziehungsberechtigter) werden erst im nächsten Schritt eingegeben.

![](_page_7_Picture_65.jpeg)

![](_page_8_Picture_0.jpeg)

## **Anschließend öffnet sich folgendes Fenster:**

Nun müssen Sie **Ihre eigenen Daten** als Ansprechpartnerin/ als Ansprechpartner eintragen und erneut auf "Weiter" klicken. Die Felder "Telefon/Handy" und "E-Mail" sind auch hier Pflichtfelder.

![](_page_8_Picture_23.jpeg)

![](_page_9_Picture_0.jpeg)

#### **Das MensaMax Konto wurde erfolgreich erstellt:**

**Abschluss** 

Ihr Benutzerkonto wurde erfolgreich erstellt.

Nach einer Prüfung durch die zuständige Verwaltung wird Ihr Konto frei geschaltet und Sie werden per E-Mail darüber informiert.

Viel Spaß bei der Verwendung von MensaMax

Beenden

**Die Servicestelle Mittagessenversorgung der Stadt Braunschweig erhält automatisch eine Mitteilung, sobald Sie erfolgreich ein MensaMax-Konto erstellt haben. :**

Das Team der Servicestelle der Mittagessensversorgung

Die Servicestelle schaltet das Konto bei Vollständigkeit der Daten frei.

![](_page_10_Picture_3.jpeg)

**Braunschweig** 

![](_page_11_Picture_0.jpeg)

Im Anschluss an die Freischaltung werden Ihnen die persönlichen Zugangsdaten zum MensaMax-Konto Ihres Kindes per E-Mail übersandt. Nun können Sie Funktionen von MensaMax nutzen.

![](_page_12_Picture_0.jpeg)

# **Nun können Sie Funktionen von MensaMax nutzen.**

## **Und so können Sie bequem die Gerichte über das System buchen:**

![](_page_13_Picture_1.jpeg)

![](_page_13_Picture_2.jpeg)

### **Quellenangaben:**

**Bild Folie 1 - MYAMIKA Schulz & Schulz GbR – [stock.adobe.com](https://stock.adobe.com/de/)**

**Screenshot Folie 4 – MensaMax (Freigabe durch Torsten Döttling – MensaMax GmbH)**

![](_page_14_Picture_3.jpeg)